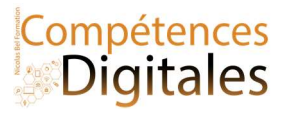

# Applications Courrier Calendrier et contact

La communication privée par voie électronique s'effectue de plusieurs manières : Les réseaux sociaux et leurs messageries spécifique (Messenger, snapchat, tik tok …), les applications de messagerie (Watsapp, Telegramm, Viber, skype …) Et la plus formelle : Les mails, ou Courriels en français.

Par défaut dans Microsoft Windows, l'application Courrier & Calendrier vous permet de suivre vos messages, de gérer votre planning et de gérer les contacts avec les personnes qui comptent pour vous. Conçues pour une utilisation personnelle (c'est professionnellement possible, quoiqu'un peu limitée), elle vous permet de communiquer rapidement et simplement et de vous concentrer sur les aspects importants dans l'ensemble de vos comptes.

Si elle n'est pas déjà sur votre ordinateur, vous devrez télécharger l'application sur le microsoft store.

# Quelques précautions juridiques

- Pour rendre public le contenu d'un courriel, on doit demander l'autorisation préalable à l'expéditeur.
- Quand on transfère un courriel à un tiers, on doit s'assurer que l'expéditeur n'y verra pas d'inconvénient.
- Quand on répond à un courriel en citant le message initial dans la réponse, il faut être conscient que si on ajoute des destinataires, ceux-ci auront accès aux échanges précédents.
- On est responsable du contenu du mail, et la signature fait foi

# $0<sup>o</sup>$ Gérer les comptes  $\sum$ D<sub>o</sub>Outlook.com 罓

# 1) Connecter son compte à l'application

Pour vous entrainer sur un compte mail d'essai vous pouvez utiliser l'adresse

Pour cet exercice vous pouvez travailler avec ce compte d'essai

Demo@niicolasb.com, mot de passe Azerty-234 Voici les données de configuration du serveur.

N'hésitez pas à recopier la méthode vidéo sur votre ordinateur.

Serveur : imap.ionos.fr / Port 993 ou (TLS/STARTTLS, alternative à SSL)143

Serveur : Smtp.ionos.fr / Port (pour SSL)465 ou (TLS/STARTTLS, alternative à SSL)587

Note : selon les comptes, il faut se connecter sur le Webmail et désactiver la protection des « application non sécurisés » (exemple avec google https://support.google.com/accounts/answer/6010255?hl=fr)

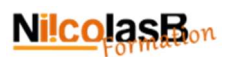

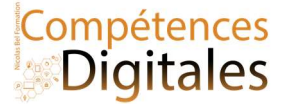

# 2) Ecrire un mail, et comprendre la boite de réception

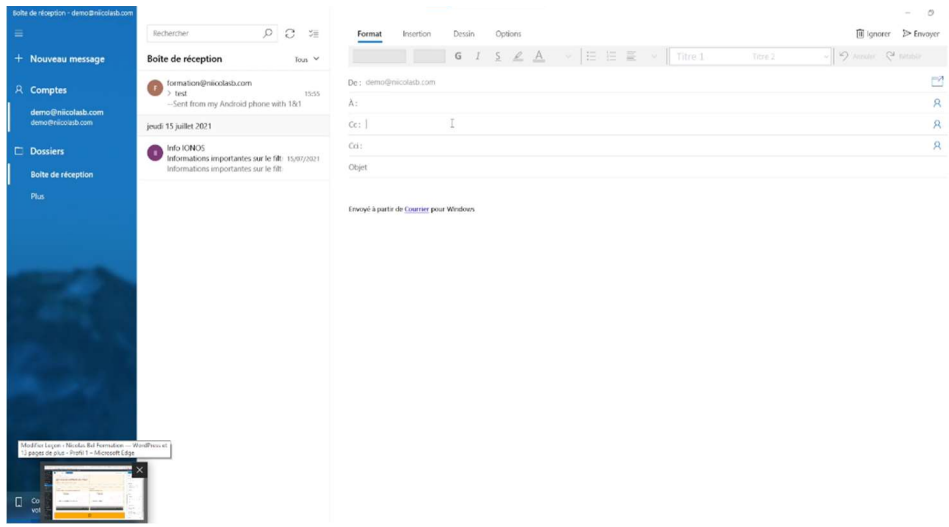

La boite de réception rassemble tous les mails reçus et filtré des indésirables et spams

 $\leftrightarrow$  Répondre Répondre à tous

Pendant la lecture du mail vous pouvez agir dessus et le supprimer, ou

Répondre, c'est pour répondre à l'expéditeur,

:

Répondre à tous, c'est pour répondre à tous ceux qui sont dans la liste des

# destinataires (on peut dire "dans la boucle")

Transférer, c'est pour envoyer tel quelle mail à un autre destinataire

En ayant choisi l'une des options, vous arriver sur la même fenêtre que pour la rédaction d'un mail.

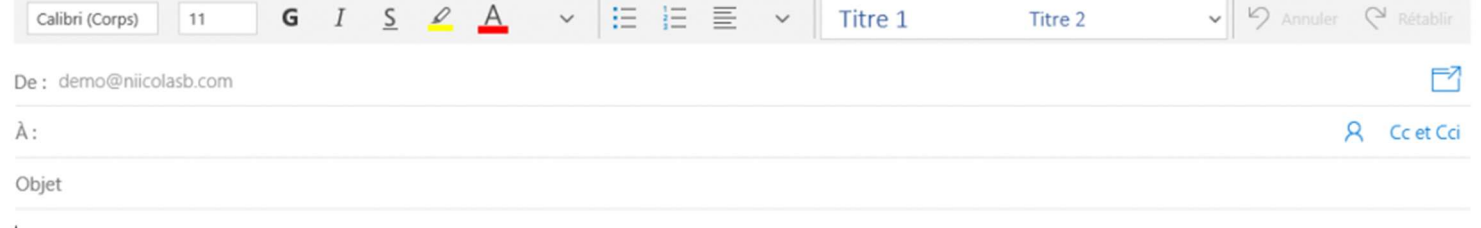

#### Signature libre

I

De : Qui envoi le mail (ici c'est Demo@niicolasb.com , mais s'il y a plusieurs boites configurées dans l'application vous la sélectionnerez dans cet encart)

A : qui est le destinataire du mail avec à droite l'icône du carnet d'adresse (voir plus bas pour le fonctionnement)

- CC et CCi: pour envoyer une copie du mail à quelqu'un qui n'est pas le destinataire principal du mail, mais qu'il est utile d'informer des échanges, Le champ CC est visible par le destinataire du mail, le champ CCi à la même fonction mais est invisible du destinataire principal.

Objet : Résumé et sujet du contenu du mail en "3" mots, s'affiche dans la boite de réception Le contenu est le message

Signature est un élément automatique vous permettant de vous présenter (Contact, fonction, entreprise, infos diverses.

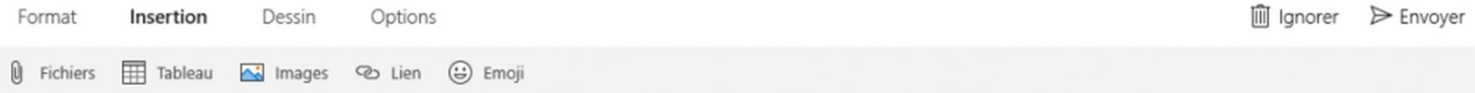

Pour ajouter des pièces jointes vous irez dans l'onglet Insertion, important : pas plus de 15mo par mail, il vous faudra envoyer plusieurs mails ou passer par le cloud pour mettre des grosses pièces jointe (voir leçon Office online)

Une fois écrit, vous cliquez sur "Envoyer", un mail parti est *définitif*.

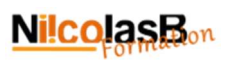

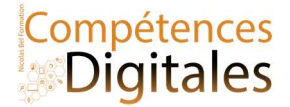

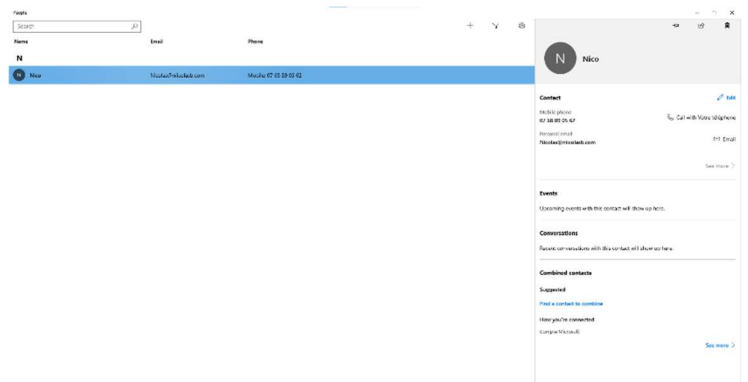

# 3) Les contacts

Outil de gestion simplifié de contact. Peut être connecter avec un compte en ligne

# 4) Calendrier

Gestion des rendez-vous selon Microsoft

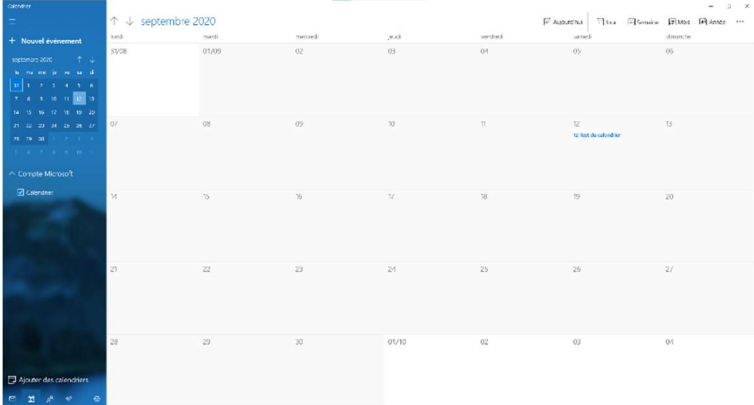

# C'est à vous

Configurez votre boite mail

Envoyer un mail de confirmation à formation@niicolasb.com, (je vous répondrai, c'est promis ;) ) Ajoutez moi en contact, et notez votre prochain rendez-vous sur le calendrier

### Ajoutez vos notes

\_\_\_\_\_\_\_\_\_\_\_\_\_\_\_\_\_\_\_\_\_\_\_\_\_\_\_\_\_\_\_\_\_\_\_\_\_\_\_\_\_\_\_\_\_\_\_\_\_\_\_\_\_\_\_\_\_\_\_\_\_\_\_\_\_\_\_\_\_\_\_\_\_\_\_\_\_\_\_\_\_\_\_\_\_\_\_\_\_\_\_\_\_\_\_\_\_\_\_\_\_\_\_\_\_\_\_\_\_\_\_\_\_\_

\_\_\_\_\_\_\_\_\_\_\_\_\_\_\_\_\_\_\_\_\_\_\_\_\_\_\_\_\_\_\_\_\_\_\_\_\_\_\_\_\_\_\_\_\_\_\_\_\_\_\_\_\_\_\_\_\_\_\_\_\_\_\_\_\_\_\_\_\_\_\_\_\_\_\_\_\_\_\_\_\_\_\_\_\_\_\_\_\_\_\_\_\_\_\_\_\_\_\_\_\_\_\_\_\_\_\_\_\_\_\_\_\_\_

\_\_\_\_\_\_\_\_\_\_\_\_\_\_\_\_\_\_\_\_\_\_\_\_\_\_\_\_\_\_\_\_\_\_\_\_\_\_\_\_\_\_\_\_\_\_\_\_\_\_\_\_\_\_\_\_\_\_\_\_\_\_\_\_\_\_\_\_\_\_\_\_\_\_\_\_\_\_\_\_\_\_\_\_\_\_\_\_\_\_\_\_\_\_\_\_\_\_\_\_\_\_\_\_\_\_\_\_\_\_\_\_\_\_

\_\_\_\_\_\_\_\_\_\_\_\_\_\_\_\_\_\_\_\_\_\_\_\_\_\_\_\_\_\_\_\_\_\_\_\_\_\_\_\_\_\_\_\_\_\_\_\_\_\_\_\_\_\_\_\_\_\_\_\_\_\_\_\_\_\_\_\_\_\_\_\_\_\_\_\_\_\_\_\_\_\_\_\_\_\_\_\_\_\_\_\_\_\_\_\_\_\_\_\_\_\_\_\_\_\_\_\_\_\_\_\_\_\_

\_\_\_\_\_\_\_\_\_\_\_\_\_\_\_\_\_\_\_\_\_\_\_\_\_\_\_\_\_\_\_\_\_\_\_\_\_\_\_\_\_\_\_\_\_\_\_\_\_\_\_\_\_\_\_\_\_\_\_\_\_\_\_\_\_\_\_\_\_\_\_\_\_\_\_\_\_\_\_\_\_\_\_\_\_\_\_\_\_\_\_\_\_\_\_\_\_\_\_\_\_\_\_\_\_\_\_\_\_\_\_\_\_\_

\_\_\_\_\_\_\_\_\_\_\_\_\_\_\_\_\_\_\_\_\_\_\_\_\_\_\_\_\_\_\_\_\_\_\_\_\_\_\_\_\_\_\_\_\_\_\_\_\_\_\_\_\_\_\_\_\_\_\_\_\_\_\_\_\_\_\_\_\_\_\_\_\_\_\_\_\_\_\_\_\_\_\_\_\_\_\_\_\_\_\_\_\_\_\_\_\_\_\_\_\_\_\_\_\_\_\_\_\_\_\_\_\_\_